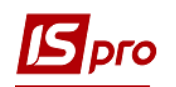

## **Создание приказа на премию**

Создание приказа на премирование производится в подсистеме **Управление персоналом / Учет кадров** в группе модулей **Картотека** в модуле **Приказы.**

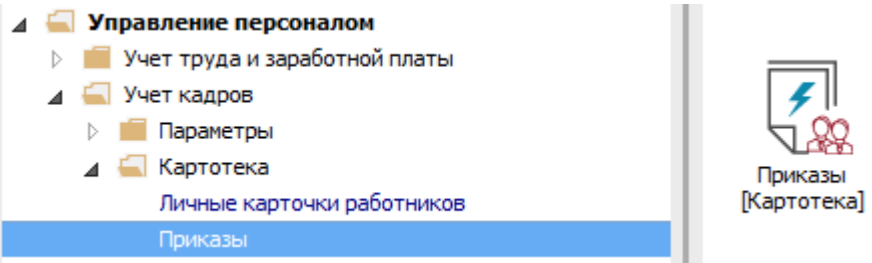

Для создания приказа необходимо сделать следующее, в окне **Регистрация приказов**:

- **1** В поле **Период** по треугольнику выбрать период текущий месяц или весь год.
- **2** В поле **Статус** выбрать конкретный статус или все.
- **3** В поле **Журнал** выбрать необходимый журнал. Если журналов в системе не создано, все документы создаются в журнале **Документы без журнала**.

**ВНИМАНИЕ!** Вид журнала **Все журналы** используется только для просмотра. Создавать приказы в этом журнале невозможно.

- **4** С левой стороны окна **Реестр приказов** выбрать вид приказа. В нашем случае это группа **Премирование.**
- **5** Установить курсор в таблицу с правой стороны. По пункту меню **Реестр / Создать приказ** или по клавише **Insert** создать приказ**.**
- **6** В окне **Выбор вида приказа** выбрать необходимый вид приказа и нажать кнопку **ОК.**

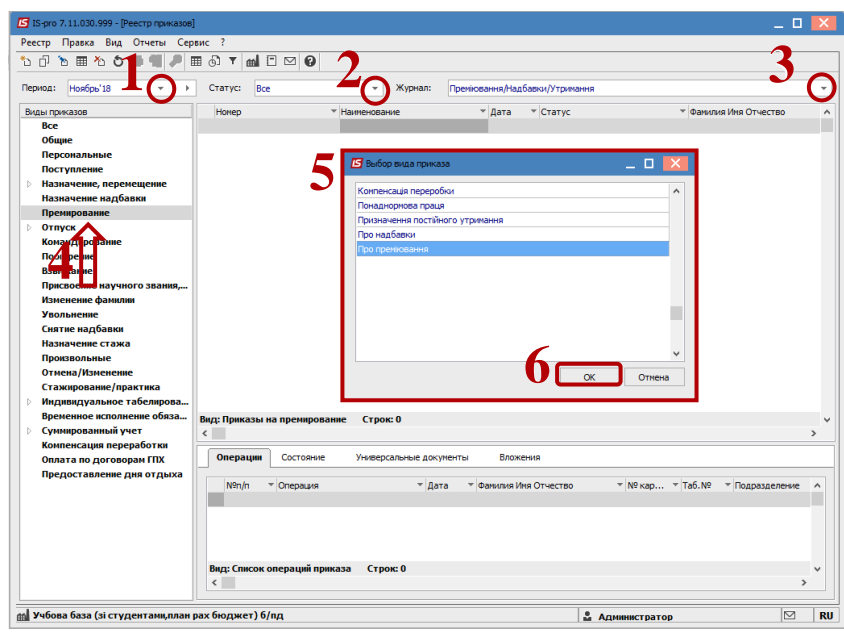

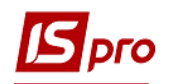

**7** Откроется окно **Создание приказа**. Заполнить необходимые реквизиты шапки приказа и нажать кнопку **ОК**.

**ВНИМАНИЕ!** Подписи, использованные в приказе, настраиваются в штатном расписании для соответствующей штатной позиции, например, директора и главного бухгалтера.

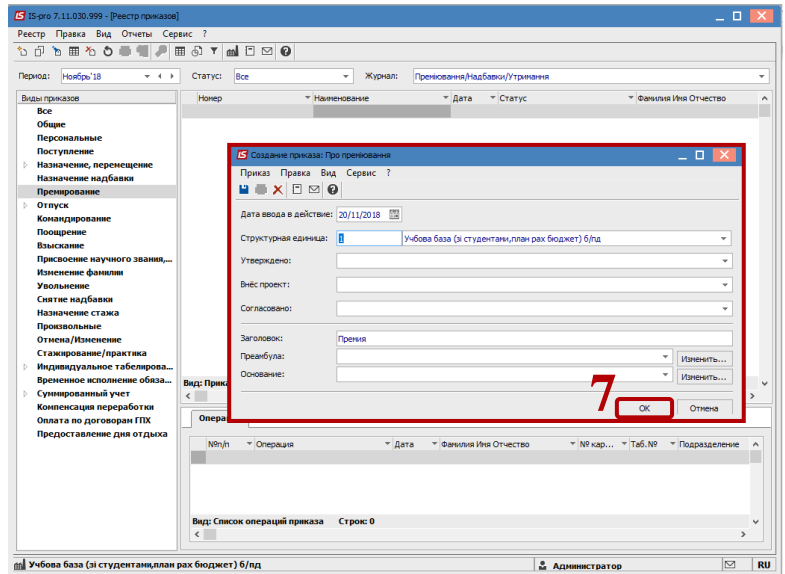

Далее проводится создание операции приказа.

- **8** В реестре приказов нажимается строка проекта приказа.
- **9** Создается операция по меню **Реестр / Создать групповую операцию**.
- **10** В окне **Выбор типовой операции** выбрать соответствующую операцию и нажать кнопку **ОК**.

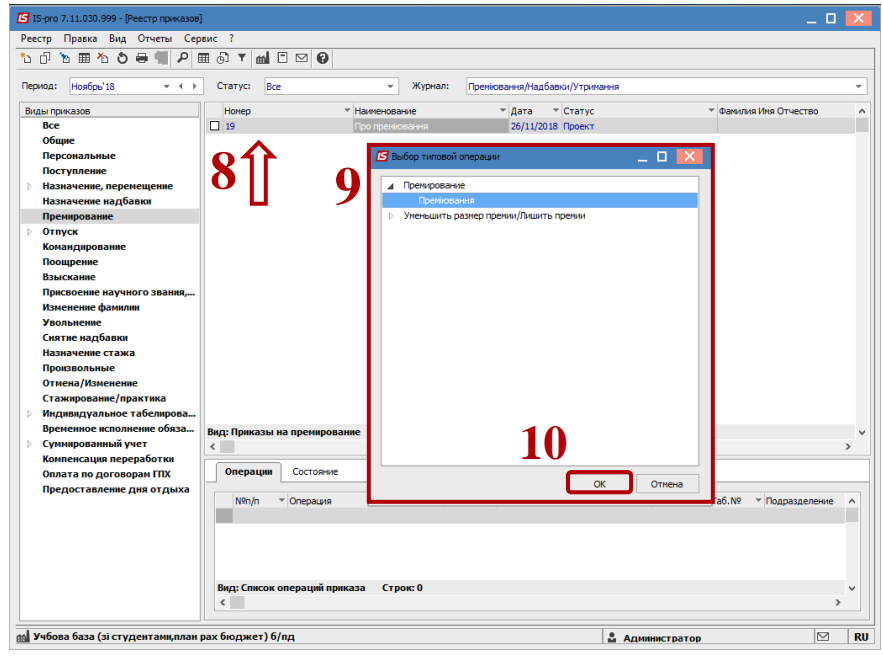

**11** Открывается окно **Создание операции**.

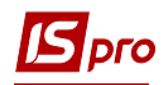

На закладке **Операция** заполнить необходимые реквизиты.

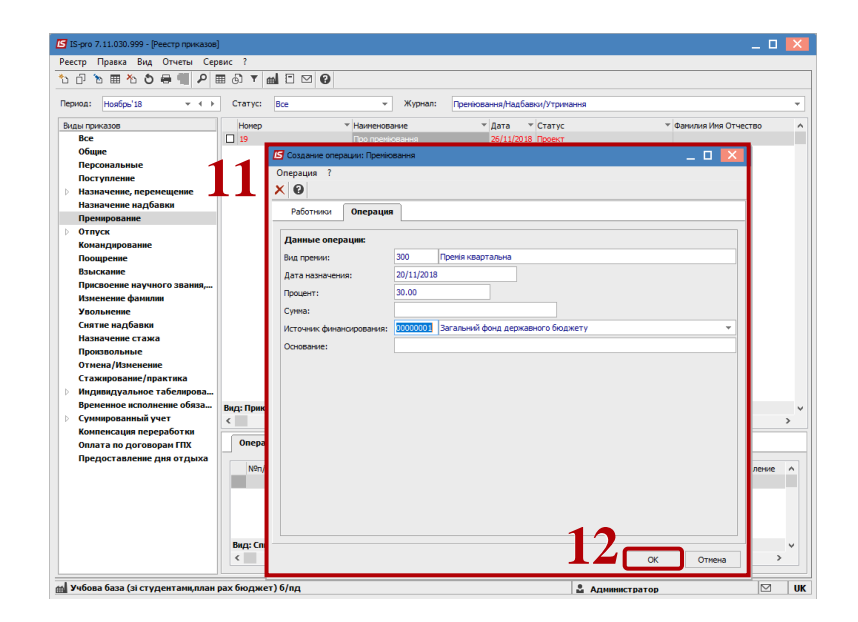

- Далее действия выполняются на закладке **Работники.**
- По меню **Операция / Добавить работников** открывается окно **Выбор работников**. Выбрать работников, которым будет начислена премия**.**

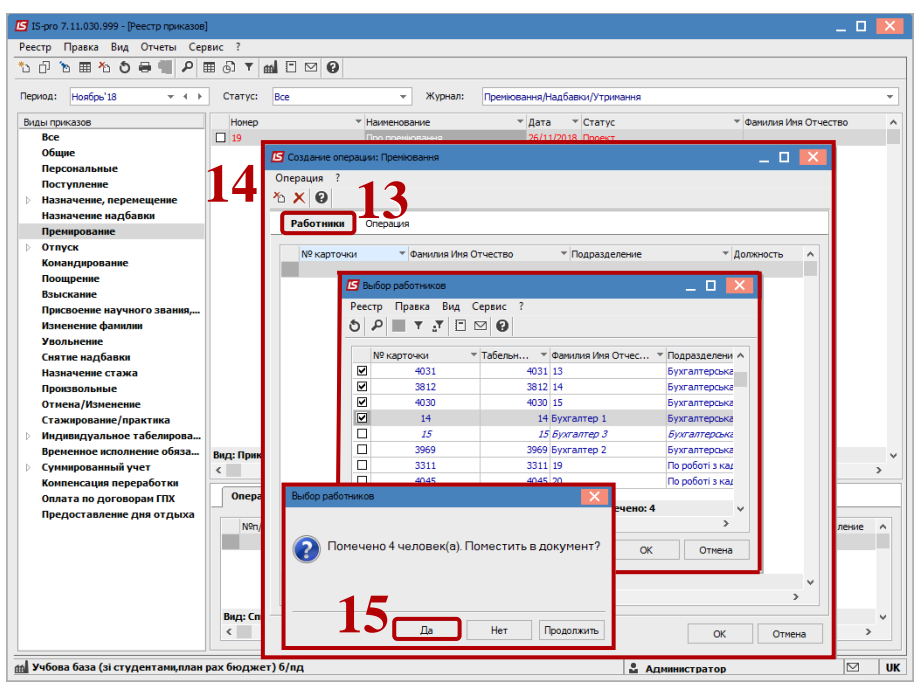

- Нажать кнопку **ОК**.
- В реестре приказов курсор установить на проект созданного приказа.
- Для дальнейшей работы по пункту меню **Реестр / Утвердить** проводится утверждение приказа.
- В подтверждение нажать кнопку **ОК**.

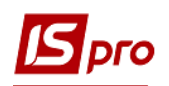

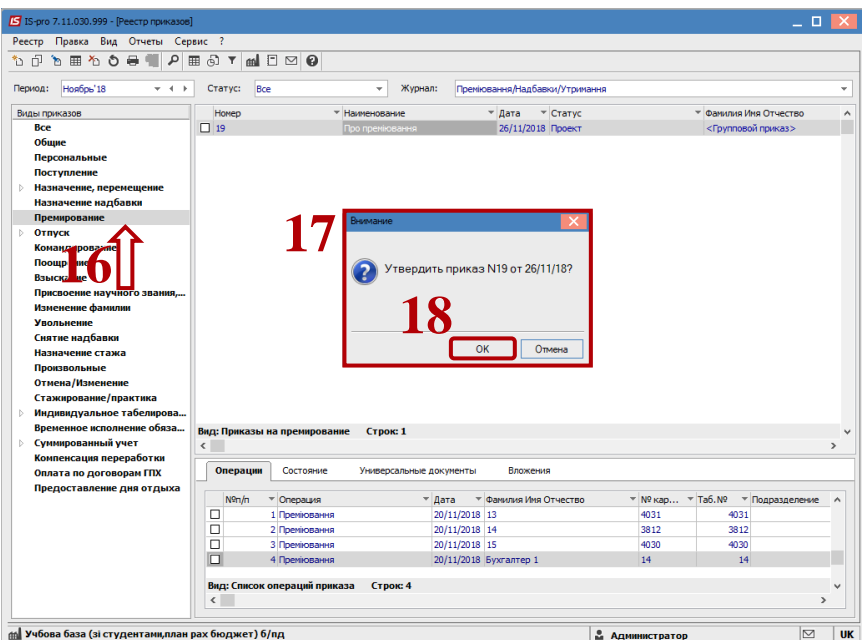

**19** В окне **Присвоение номера приказа** нажать кнопку **ОК.**

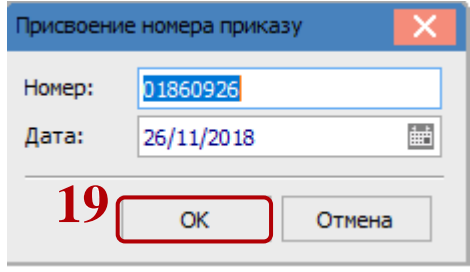

- **20** В реестре приказов приказ изменил статус на **Утвержден**.
- **21** В зависимости от настройки, далее проводится проведение приказа по меню **Реестр / Провести.**
- **22** В подтверждение нажать кнопку **ОК.**

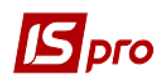

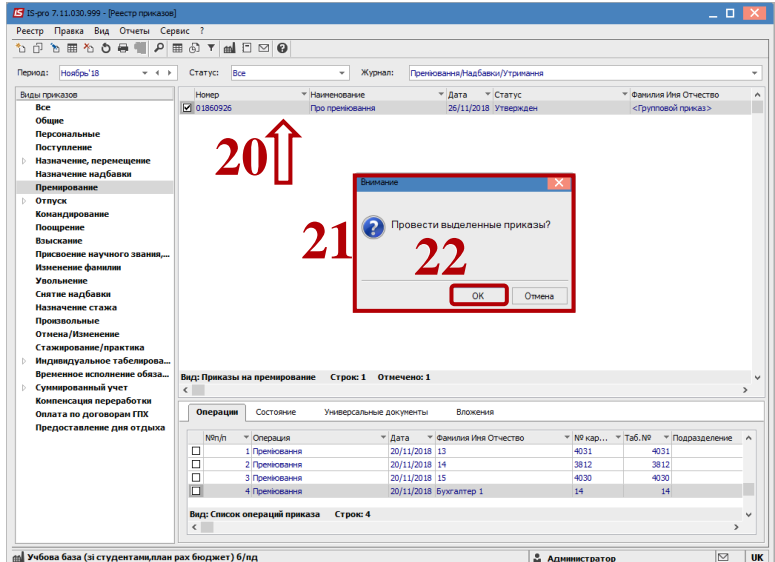

В реестре приказов статус приказа меняется на **Проведен**.

**ВНИМАНИЕ!** В зависимости от настройки, статус приказа может измениться с **Проекта** сразу на **Проведен** по меню **Реестр / Провести**.